## **Track a detection**

Published: 2022-01-05

Detection tracking enables you to assign users, set a status, and add notes to a detection card.

You can also filter your view of detections by specific status or assignee.

## **Before you begin**

Users must have limited write [privileges](https://docs.extrahop.com/8.8/users-overview/#user-privileges)  $\mathbb Z$  or higher to complete the tasks in this guide.

Here are important considerations about tracking detections:

- The Acknowledged or Closed status does not hide the detection.
- The detection status can be updated by any privileged user.
- Optionally, you can configure detection tracking with a third-party system  $\mathbb{Z}$ .
- If you are currently tracking detections with a third-party system, you will not see ExtraHop system detection tracking until you change the setting in the [Administration](https://docs.extrahop.com/8.8/eh-admin-ui-guide/#detection-tracking)  $\mathbb Z$  settings.

To track a detection, complete the following steps:

- 1. Log in to the ExtraHop system through https://<extrahop-hostname-or-IP-address>.
- 2. At the top of the page, click **Detections**.
- 3. Click **Actions** from the lower-left corner of the detection card.
- 4. Optional: Click a detection status to add it to the detection.

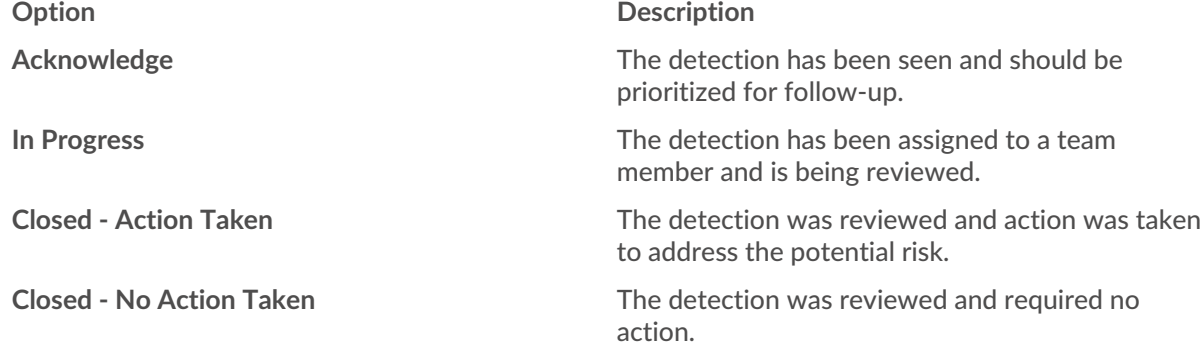

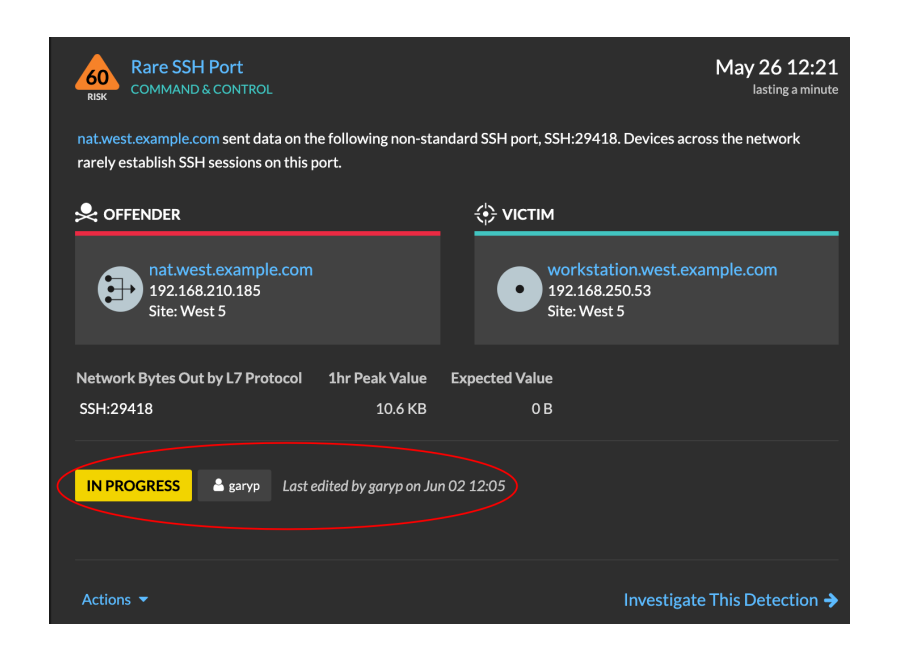

5. Click **Update Status…** to set the detection status, assign the detection to a user, and add notes to the detection card.

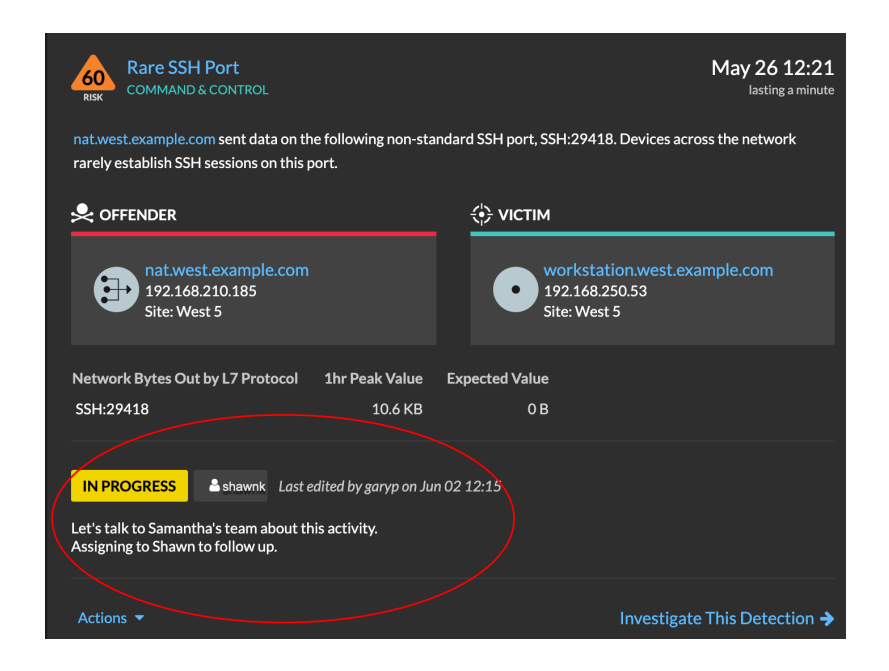

From the **Actions** dropdown, select **Update Status...** and then **None** to remove the status from the detection; the assignee and notes remain visible.